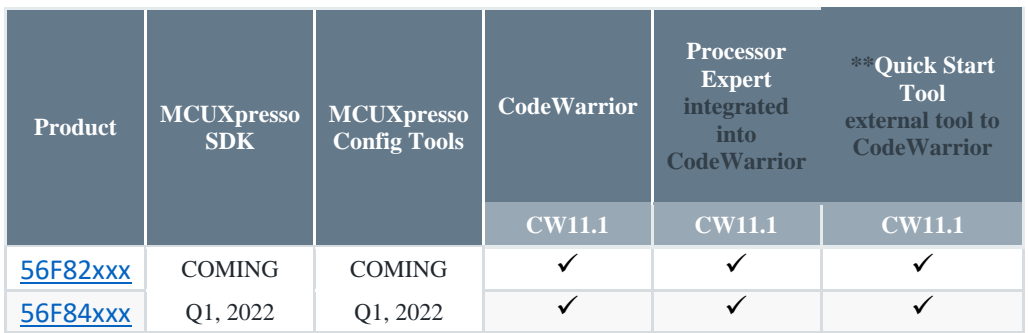

This guide will assist you when developing any part of the **56F82xxx/56F84xxx series**.

(\*\*Not recommended for new developments)

#### **Please choose between the following three options. Option #1 is the recommended option.**

### Option #1: Create a Processor Expert® based project within CW11.1

Processor Expert®software is available as part of the CodeWarrior® tool suite or as an Eclipse-based plug-in feature for installation into an independent Eclipse environment. Processor Expert® Software is a development system to create, configure, optimize, migrate, and deliver software components that generate source code for our silicon.

Use this option when developing any part of the **56F82xxx/56F84xxx series** to create a Processor Expert® based project within CW11.1.

#### **Follow these steps to start the development:**

- 1. Install the [CodeWarrior® for MCUs \(Eclipse IDE\) for Microcontrollers V11.1](https://www.nxp.com/design/software/development-software/codewarrior-development-tools/codewarrior-legacy/codewarrior-for-mcus-eclipse-ide-coldfire-56800-e-dsc-qorivva-56xx-rs08-s08-s12z-11-1:CW-MCU10?tab=Design_Tools_Tab) and any required patches , Processor Expert as part of the CodeWarrior tool suite is available now. The following steps show how to install the patches.
	- a. Launch CodeWarrior 11.1, then go to **Help** -> **check for updates**.
	- b. Select the update sites.

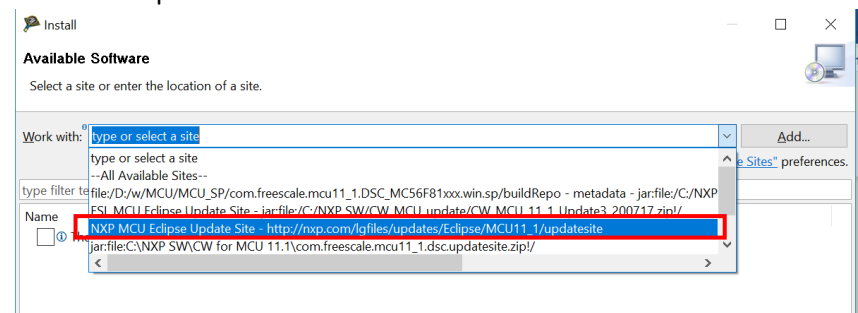

c. Check the boxes for '**MCU v11.1 DSC Service Pack for DSC MC56F826xx**', '**MCU v11.1 Updates**' and '**MCU v11.1 Updates for DSC**'. Uncheck the box next to '**Contact all update sites during install to find required software**'. then click **Next**.

- d. Follow the prompts until it completes the installation and prompts for restart of tool, click **Yes** and the tool will restart and the installation of the updates is complete.
- 2. Follow the steps to create a Processor Expert based project (take 56F82748 for example)
	- a. Start the CodeWarrior IDE and open the new project wizard by clicking **File** -> **New** -> **Bareboard project** or clicking the tool bar **New icon** and select **Bareboard project**, then click **Next**.

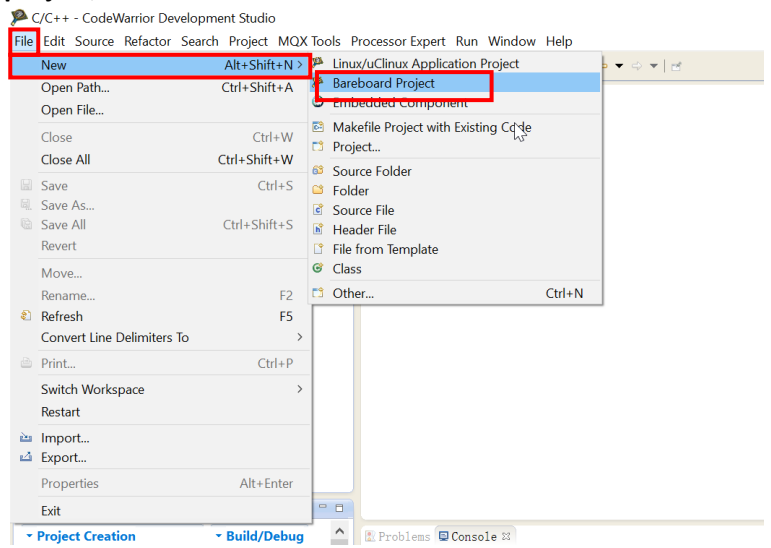

b. Enter the desired project name in the **Project name** field, then click **Next**.

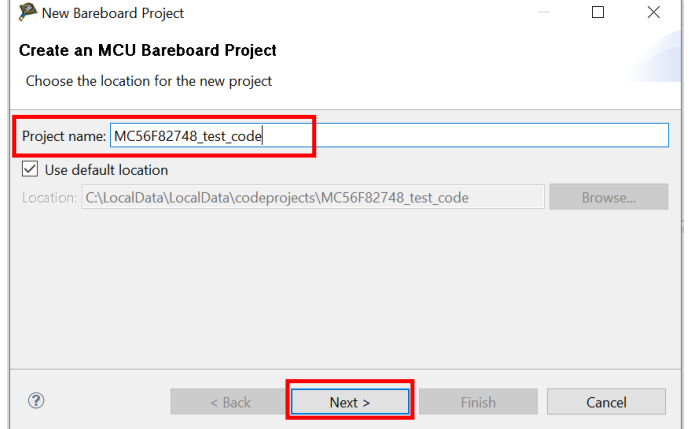

- c. In the device page, expand the tree control and select **56800/E (DSC)** -> **MC56F827xx** ->**MC56F82748**, then click **Next**.
- d. In the connection page, select the desired connections, then click **Next**.
- e. In the language page, select **C** language, then click **Next**.

f. Choose **"Processor Expert"** under rapid application development block, and change the project mode to "**standalone"**. Click Finish, a new processor expert based project is created.

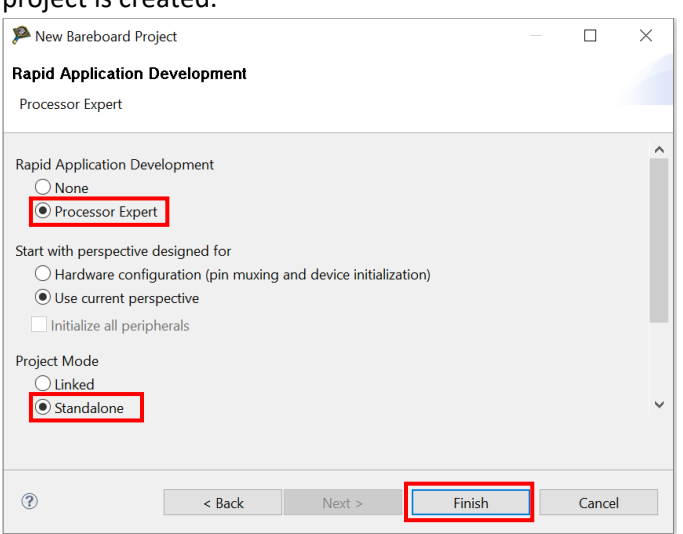

g. The Processor Expert view is opened automatically and provides a GUI interface to easily configure pins, clocks, peripherals and middleware such as FreeMASTER. Start development by adding the desired components from **Components Library**.

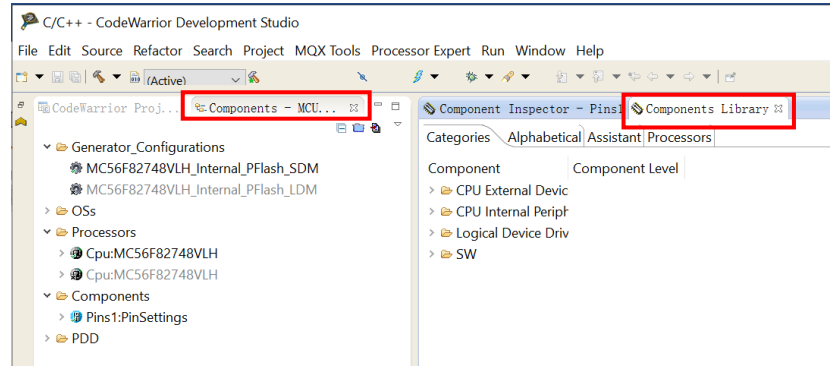

### Option #2: Create a Quick Start based project within CW11.1

Use this option when developing any part of the **56F82xxx/56F84xxx series** to create a Quick Start based project within CW11.1. The DSC56800EX\_Quick\_Start tool is a software environment for the embedded applications development. The Quick Start tool is provided for legacy users.

#### **Follow these steps to start the development:**

- 1. Install the [CodeWarrior® for MCUs \(Eclipse IDE\) for Microcontrollers V11.1](https://www.nxp.com/design/software/development-software/codewarrior-development-tools/codewarrior-legacy/codewarrior-for-mcus-eclipse-ide-coldfire-56800-e-dsc-qorivva-56xx-rs08-s08-s12z-11-1:CW-MCU10?tab=Design_Tools_Tab) and any required patches
- 2. Install and configure **Quick Start.** Integrate Quick Start stationery wizard into CodeWarrior following the Quick Start installation guide.
- 3. Open CodeWarrior, click on **File->new->Project**…, choose **"New Stationery Project"** and click **Next**.

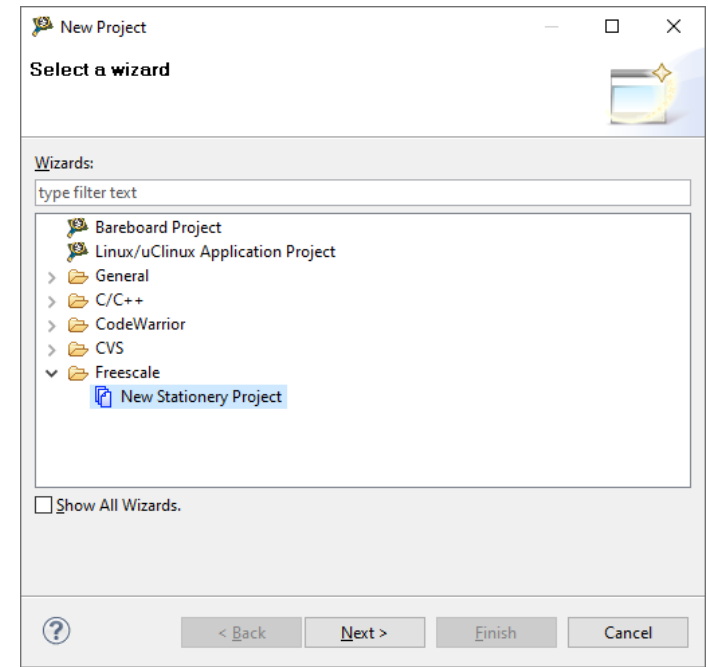

4. Type project name, and choose **Standalone\_C\_application** under the desired part. Click **Finish**.

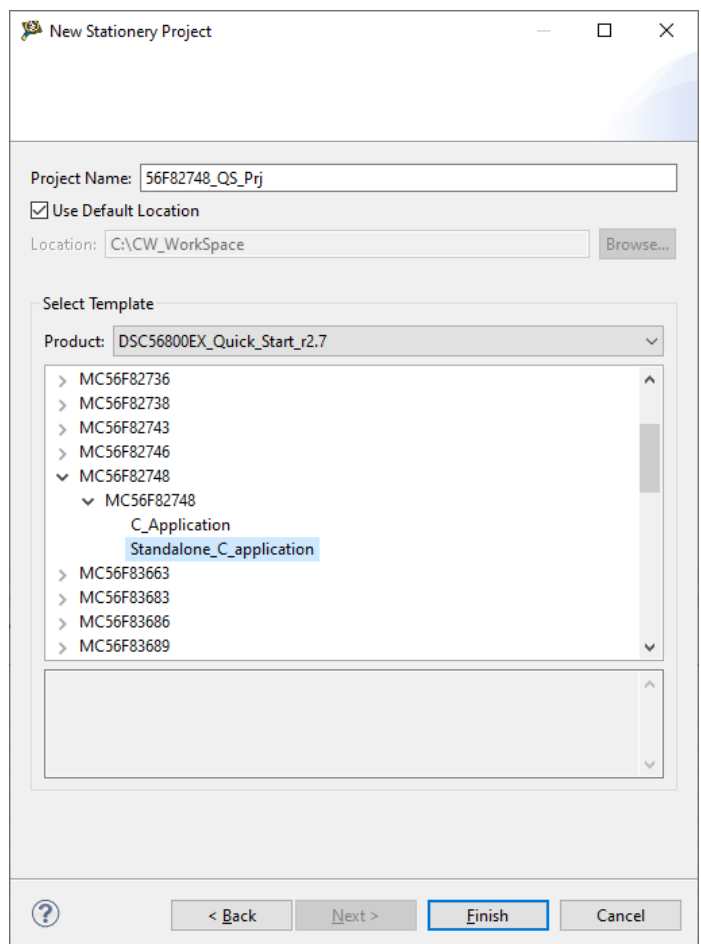

5. A standalone template project is generated. Now the Quick Start tool can be invoked to configure the peripherals and generate initialization codes.

In order for DSC56800EX\_Quick\_Start to integrate itself with the development tools, the CodeWarrior tools should be installed prior to the installation of the DSC56800EX\_Quick\_Start tool.

### Option #3: Create a new project within CW11.1

Use this option when developing any part of the **56F82xxx/56F84xxx series** without Processor Expert® or Quick Start.

Follow this step to start the development:

- 1. Install the CodeWarrior® for MCUs (Eclipse IDE) for Microcontrollers V11.1 and any required patches.
- 2. Create project with the new project wizard as described in option #1. The difference is that Processor Expert is not selected in step f.
- 3. Click Finish in below figure. A new project without Processor Expert or Quick Start support is generated.

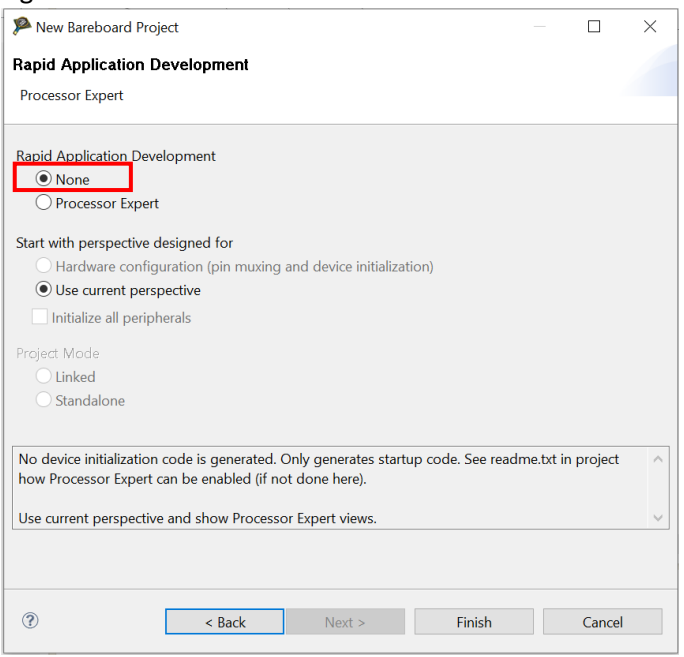